# we bsense

## Transition Guide

If you are currently using SurfControl Web Filter this paper is intended to help you to make the transition to Websense filtering software: Websense Web Security or Websense Web Filter, Version 7.

- Learn about the differences between the SurfControl and Websense filtering models.
- Access information and worksheets to help you plan the transition.
- Learn about other resources that can step you through the process of implementing a Websense filtering solution.

## Understanding the Websense filtering model

Both SurfControl Web Filter and Websense filtering software are designed to make it possible for you to control access to Web sites and Internet resources, but the tools use very different filtering models to achieve those results.

#### The SurfControl world:

SurfControl Web Filter uses a rules-based model.

- Rules either allow or disallow access to users (Who) for places (Where) and protocols (What) at specified times (When).
- $\bullet$  Rules processing is top down. Processing stops when the first applicable rule is found.

#### The Websense world:

Websense software uses a client-centered, policy-based model.

- $\bullet$  Websense software identifies the client (user or IP address) making a request, and then applies a policy to the request.
- Only one policy can apply to an individual client at any given time.
- Each policy is made up of a **schedule** and comprehensive category and protocol filtering settings applied to each time period in the schedule.

## Transition Axiom 1: Know your clients

To prepare for a smooth transition to Websense software, start by identifying your clients and organizing them by shared Internet access requirements or restrictions. Clients may be:

◆ IP addresses or IP address ranges

These client types are called **computers** and **networks**, respectively, in Websense software.

Users, groups, or domains (organizational units) in a directory service

These client types are referred to collectively as **directory** clients in Websense software.

It is a good idea to create a hierarchical organization of clients. This organization may already exist as part of your IT infrastructure design.

## Transition Axiom 2: Know your policies

At its most basic, a Websense policy is made up of 3 components:

- A **schedule** determines when each group of filtering settings applies.
- A **category filter** defines category filtering actions (permit, block, confirm, quota) for each time period.

Instead of a category filter, each time period in the schedule can enforce a **limited access filter** (a list of specific URLs and IP addresses that users can access). When a limited access filter is enforced, client requests for sites not appearing in the list are blocked.

 A **protocol filter** defines non-HTTP protocol filtering actions (permit, block) for each time period

This makes it easy to create a single policy that applies more restrictive filtering during work or school hours, or at times of peak bandwidth usage, with less restrictive filtering at other times, as shown here:

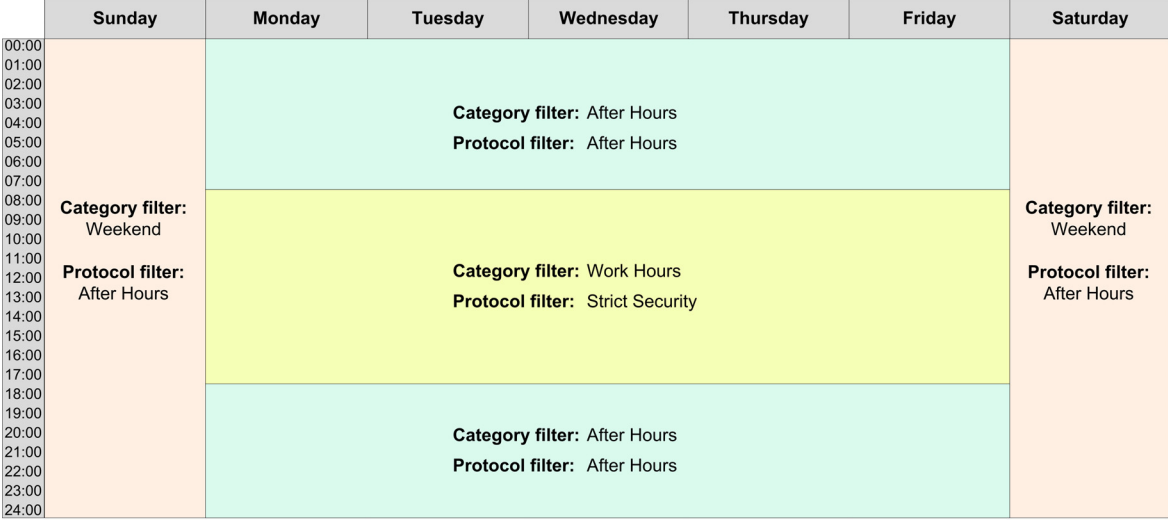

## Transition Axiom 3: Make the Default policy your foundation

With SurfControl Web Filter, ANYBODY rules filter users not specifically named in a previous rule.

With Websense software, the **Default** policy applies to any client to whom no other policy is assigned. It acts as a safety net, or filtering baseline.

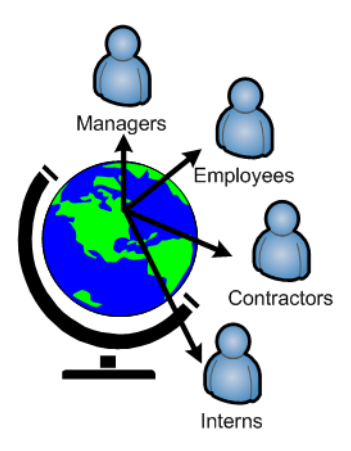

After installation, the Default policy initially monitors all Internet access requests without blocking.

Customize your Default policy to enforce your organization's fundamental acceptable use policy for Internet access. Remember:

- The Default policy is enforced for new users or machines in your network until you assign them another policy.
- The Default policy is enforced any time no other policy applies.

Once the Default policy has been customized for your organization, use it to derive policies for individuals or groups who need a different (more or less restrictive) set of access permissions.

#### Understand the Default policy

The Default policy initially monitors Internet requests without blocking, enforcing the **Monitor Only** category and protocol filters 24 hours a day, 7 days a week.

As you prepare to customize the Default policy, it may be helpful to review the default filtering actions applied by the Default category and protocol filters. You can:

- Customize the Default category and protocol filters and use them to establish your organization's basic Internet access restrictions.
- Use the Default category and protocol filters as a template for creating custom category and protocol filters.

### Policy examples

The number of policies appropriate for your organization depends more on the variation in different users' Internet access requirements than on the number of clients. Once you have identified the clients and their basic needs, you should be able to get a feel for the number of policies required to govern their Internet access.

#### Universal Parts Supply

- $\leftrightarrow$  400 clients: 310 regular employees, 60 sales people, 20 managers, 10 executives
- 4 policies

1. Regular employees (Default policy): block security, liability, bandwidth, and productivity risks.

- 2. Sales team (Sales policy): permit access to travel, entertainment, and competitor sites.
- 3. Managers (Managers policy): block security and liability risks.
- 4. Executives (Security policy): blocks security risks only.

#### Township Schools

- ◆ 3 campuses with centralized Internet services
- 1635 clients: 1200 students, 400 faculty and staff, 30 administrators, 5 directors
- $\leftrightarrow$  3 policies

1. Students (Default policy): blocks security risks and all inappropriate sites and applications. 2. Faculty and staff (Faculty policy): block security and liability risks.

3. Administrators and directors (Admin policy): blocks security, liability, and bandwidth risks.

#### Big Mountain County

 $\triangleleft$  21 county offices:

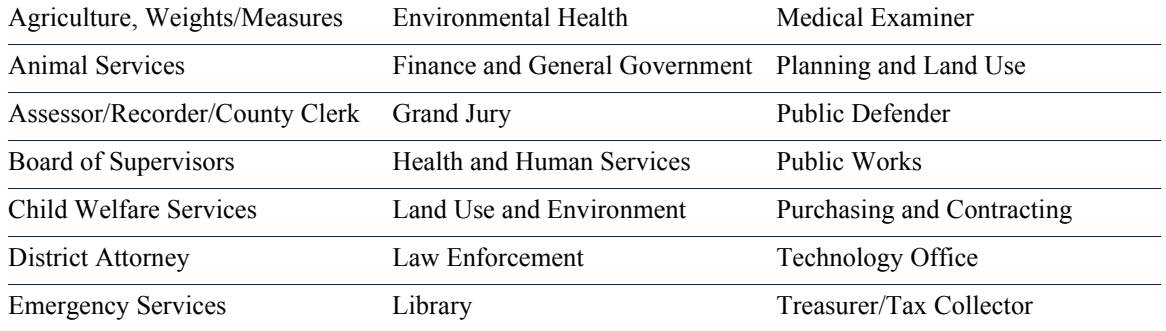

- 6000 clients with a wide range of responsibilities
- Required policies:??

...

- 1. County employees (Default policy): Block access to security and liability risks; limit access to bandwidth and productivity risks.
- 2. Law enforcement and DA (Investigator policy): Permit broad access for investigative work, including categories such as weapons, adult content, militancy, and illegal drugs.
- 3. Purchasing and contracting (Purchasing policy): Permit access to approved supplier and contractor sites.
- 4. Library (Patron policy): Block security and bandwidth risks; use the Confirm option for liability risks.
- 5. Library (Librarian policy): Block security risks; permit access to research tools, regardless of liability or bandwidth risk.

In large organizations with many distinct functions, the IT department's organizational network topology or directory service structure can help to graph out a client hierarchy to simplify the policy creation process.

One alternative to a comprehensive, top-down analysis is to simply identify the exceptions. For example, although most county employees are likely to have similar Internet access needs, regardless of department:

- Some Law Enforcement officers and investigators for the District Attorney require access to otherwise restricted sites.
- Given freedom of information concerns, libraries may want to limit restrictions on patrons as much as is practical.

And so on. Still, the majority of Big Mountain County employees can be filtered by the Default policy.

## Summary

#### Helpful correlations between SurfControl and Websense filtering

Now that you have a basic understanding of the Websense filtering model, you can see that SurfControl Web Filter and Websense Web Security do correlate in some helpful ways:

- Clients: Who
- ◆ Schedule: When
- Category and protocol filters: Where and What

#### Mining information from SurfControl rules

As you configure Websense policies, you may encounter special clients for whom you need or want to examine the SurfControl rules to confirm the policy settings.

Because the rules model distributes the filtering settings for any particular user across many rules, it may be difficult to quickly pinpoint how a particular client is filtered at a particular time of day. To find that information may mean looking at many, many rules.

To print your SurfControl rule set:

- 1. Open the Rules Administrator and select **Tools > Options**.
- 2. In the **Rules Print Options** tab, for each category in the **Category Name** list, select the entry and enable **Detailed** for the **Selected Column Detail Level**.
- 3. After **Detailed** has been set for all categories, click **OK** to save the changes and close the dialog.
- 4. Go to **File > Print**, select a printer, select **All** for the **Page Range** (the default), and click **OK**.
- 5. Retrieve the printed pages.

When you mine for information for a particular Who, always start with the first rule. Because rules are processed from the top down, you can stop when you come to the first rule that applies.

#### URL category and Internet protocol differences

Websense software classifies sites into more categories, and identifies more default non-HTTP protocols.

- The SurfControl Threat Database includes 55 URL categories.
- The Websense Master Database defines more than [90 categories](http://www.websense.com/global/en/ProductsServices/MasterDatabase/URLCategories.php).

Websense Web Security includes several security-related URL categories that are not included by default with Websense Web Filter.

The granularity of Websense Master Database categories gives you more control over filtering. It also means that you have more choices to make when you set up a policy.

Both SurfControl and Websense filtering products allow you to define your own custom categories and protocols.

## Planning and configuration

A *Configuration Guide*, worksheets, video tutorials, Knowledge Base articles, and other resources are available to help you through every step in the transition process.

The *Configuration Guide (Transitioning from SurfControl Web Filter)* provides installation and configuration instructions for a stand-alone deployment of Websense Web Security or Websense Web Filter in a Windows network, with filtering components on one machine and reporting components on a second machine.

The *Configuration Guide* also provides instructions for implementing a custom Default policy, identifying filtering clients, creating additional policies, and using investigative reports to evaluate your filtering setup.

The *Configuration Guide* includes instructions for implementing each filtering element and reporting on the results.Use the *Configuration Guide* in conjunction with the following worksheets to develop a comprehensive filtering and reporting solution:

- 1. Use the *Client Worksheet* to catalog and organize your clients. Group clients with similar Internet usage requirements as a first step in policy planning.
- 2. Use the *Policy Planning Worksheet* to construct your Default policy. This establishes the default set of filtering restrictions that apply to the most representative set of users in your organization.
	- See the *URL Category Map* reference for help understanding SurfControl categories map to Websense categories.
	- Use the *Category Filter Planning Worksheet* to construct each category filter to be enforced by the Default policy.
	- Use the *Protocol Filter Planning Worksheet* to construct each protocol filter to be enforced by the Default policy.
- $\Box$  3. Make copies of the worksheets used to plan the Default policy. These can serve as a baseline for developing additional, custom policies.
- 4. Configure your Websense software to apply policies to your clients.

If you are deploying Websense software in a larger network (over 2500 users), consult the Websense *Deployment Guide* for additional help in planning your filtering environment.

Additional resources are available to help you both with your initial Websense filtering implementation, and with any questions that may arise as you work with Websense software. Refer to the [Websense Knowledge Base](http://support.websense.com) for technical articles, short tips, video tutorials, and complete product documentation for your Websense product and version.

The following materials may be especially helpful as you start to use your Websense software.

#### Knowledge Base Articles

- $\leftrightarrow$  [How do I create filtering policies?](http://www.websense.com/support/article/t-kbarticle/v7-How-do-I-create-filtering-policies-1258048441727 )
- $\leftrightarrow$  [Applying policies to clients](http://www.websense.com/support/article/t-kbarticle/v7-Applying-policies-to-clients-1258048451696 )
- [How do I change the way a site is filtered?](http://www.websense.com/support/article/t-kbarticle/v7-How-do-I-change-the-way-a-site-is-filtered-1258048433122 )
- [Configuring Websense software to communicate with Active Directory](http://www.websense.com/support/article/t-kbarticle/v7-Configuring-Websense-software-to-communicate-with-Active-Directory-1258048454918 )
- [What is a limited access filter?](http://www.websense.com/support/article/t-kbarticle/v7-What-is-a-limited-access-filter-1258048445328 )
- [Where does Network Agent fit in my network?](http://www.websense.com/support/article/t-kbarticle/v7-Where-does-Network-Agent-fit-in-my-network-1258048450313)
- [Configuring Network Agent behavior.](http://www.websense.com/support/article/t-kbarticle/Configuring-Network-Agent-Behavior ) This Websense filtering component corresponds to the SurfControl Device Driver for Stand Alone Mode.
- [Configuring system and usage alerts.](http://www.websense.com/support/article/t-kbarticle/v7-Configuring-system-and-usage-alerts-1258048469300 )
- [How do I back up my Websense filtering configuration?](http://www.websense.com/support/article/t-kbarticle/v7-How-do-I-back-up-my-Websense-filtering-configuration-1258048449474 )
- [How do I restore my Websense filtering configuration?](http://www.websense.com/support/article/t-kbarticle/v7-How-do-I-restore-my-Websense-filtering-configuration-1258048449748 )
- [Websense software default ports?](http://www.websense.com/support/article/t-kbarticle/Websense-Web-Security-default-ports  )

#### Documentation

- $\leftarrow$  [Installation Organizer](http://www.websense.com/content/support/library/web/v70x/en/v70x_install_organizer.pdf)
- $\leftarrow$  [Installation Guide](http://www.websense.com/content/support/library/web/v70x/en/v70x_installation_guide.pdf)
- [Websense Manager Help](http://www.websense.com/content/support/library/web/v70x/manager_help/launch.aspx)